# 高雄市廢棄物調度平台 事業單位系統操作手冊

發佈日期: 2023/04/25 更新日期:2023/06/05

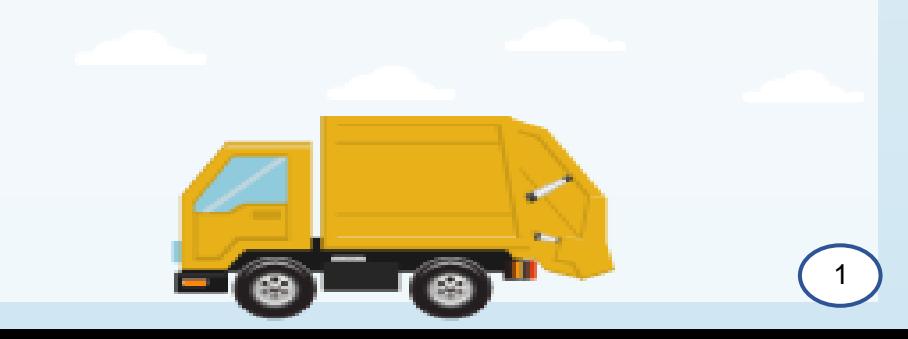

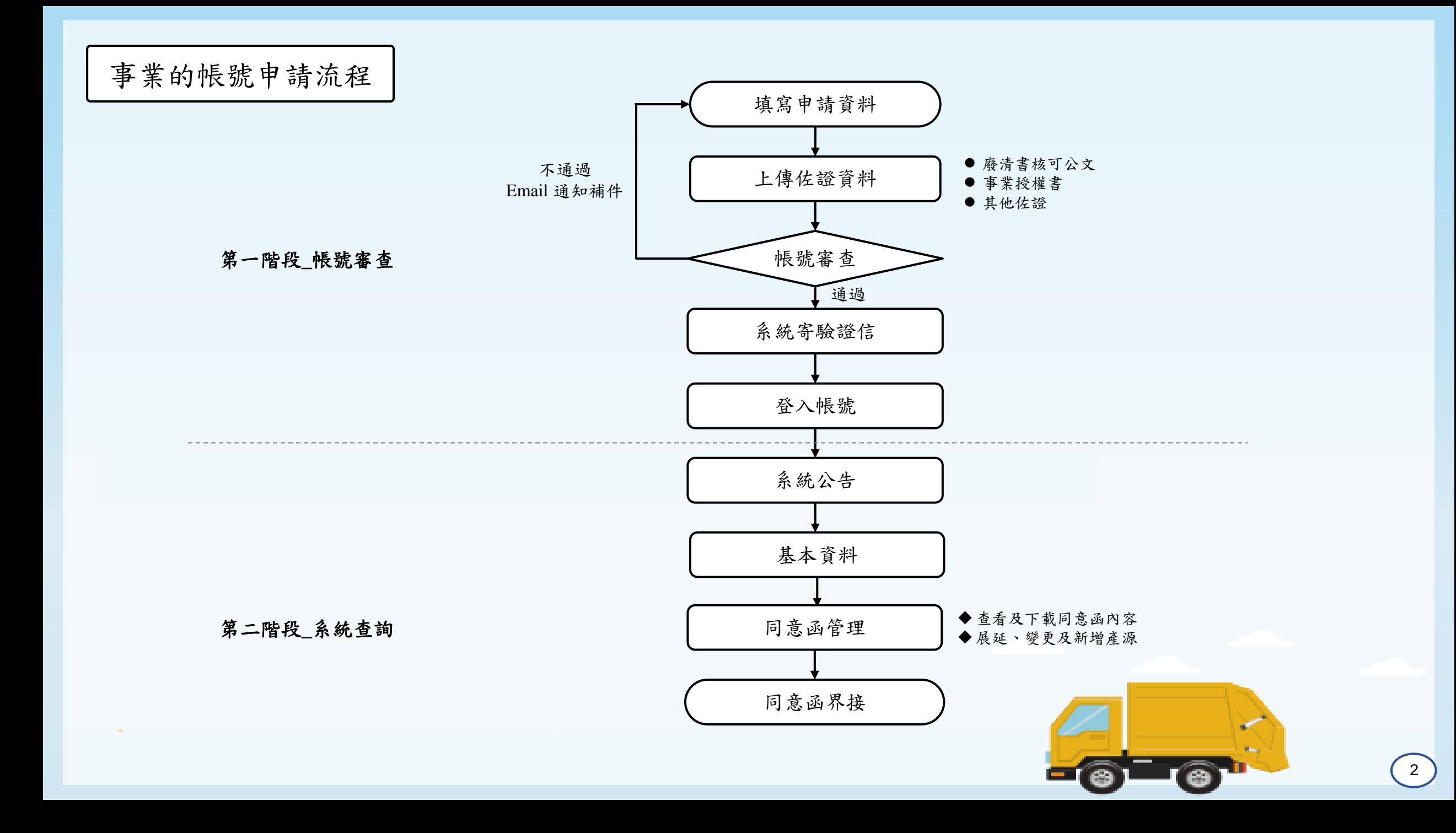

事業取得同意函後,可以(1)指定清除機構、(2)確認廢棄物產量與流向

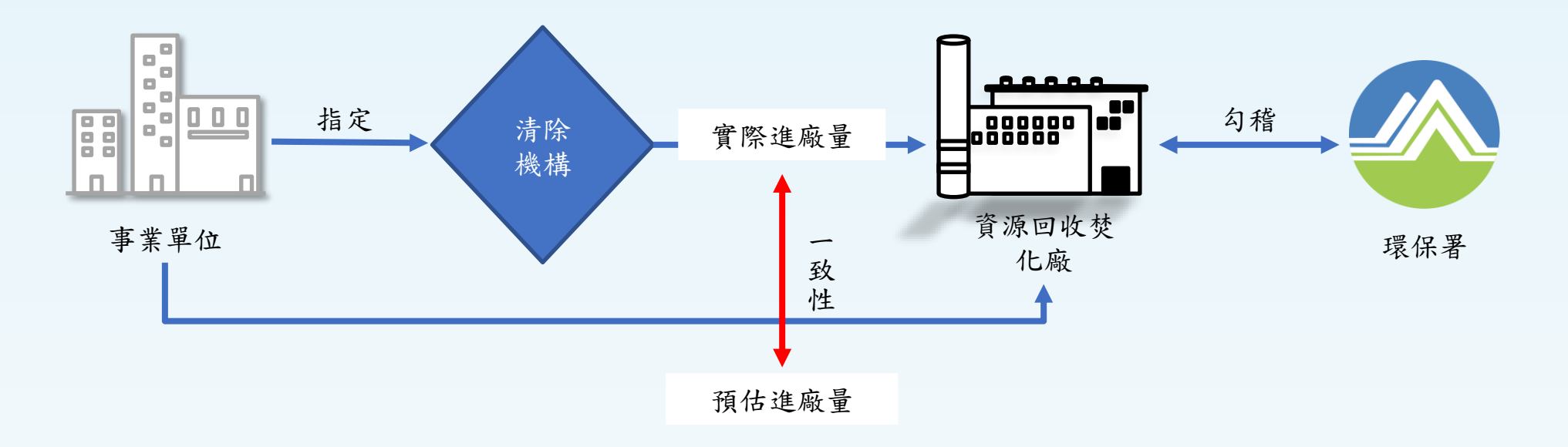

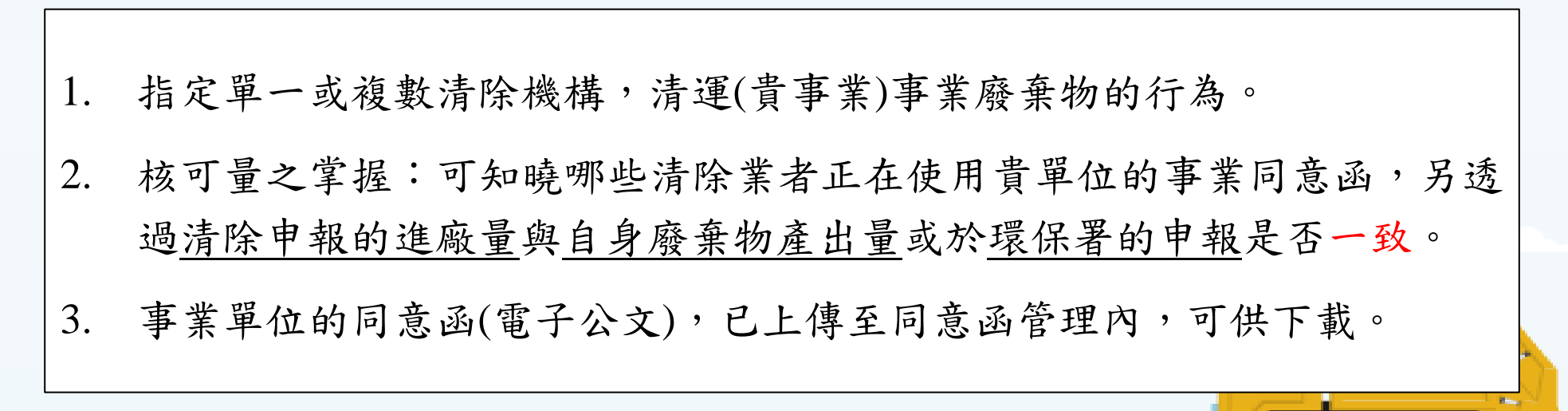

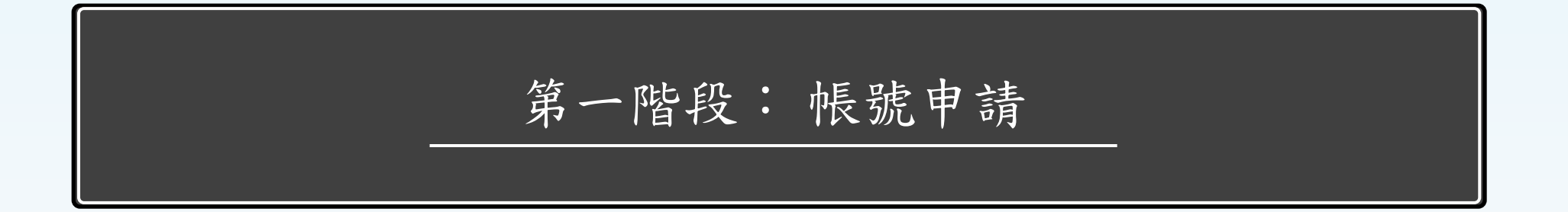

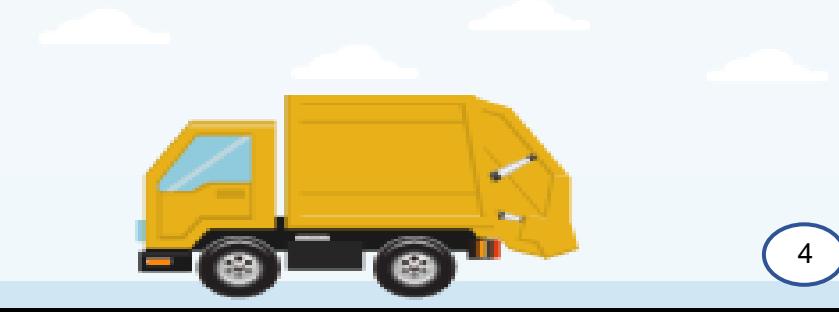

#### 第一階段:帳號申請 (https://wmc.kcg.gov.tw)

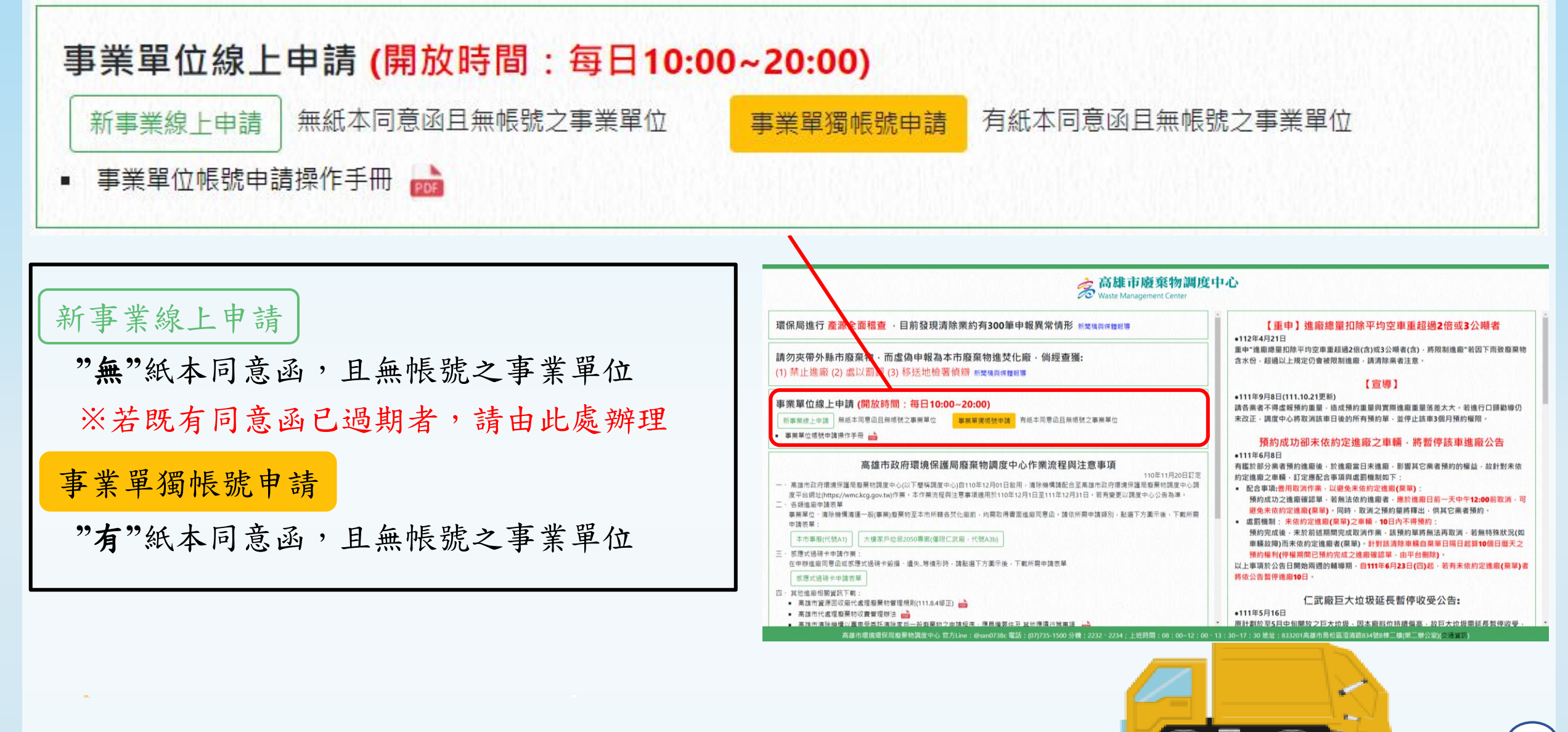

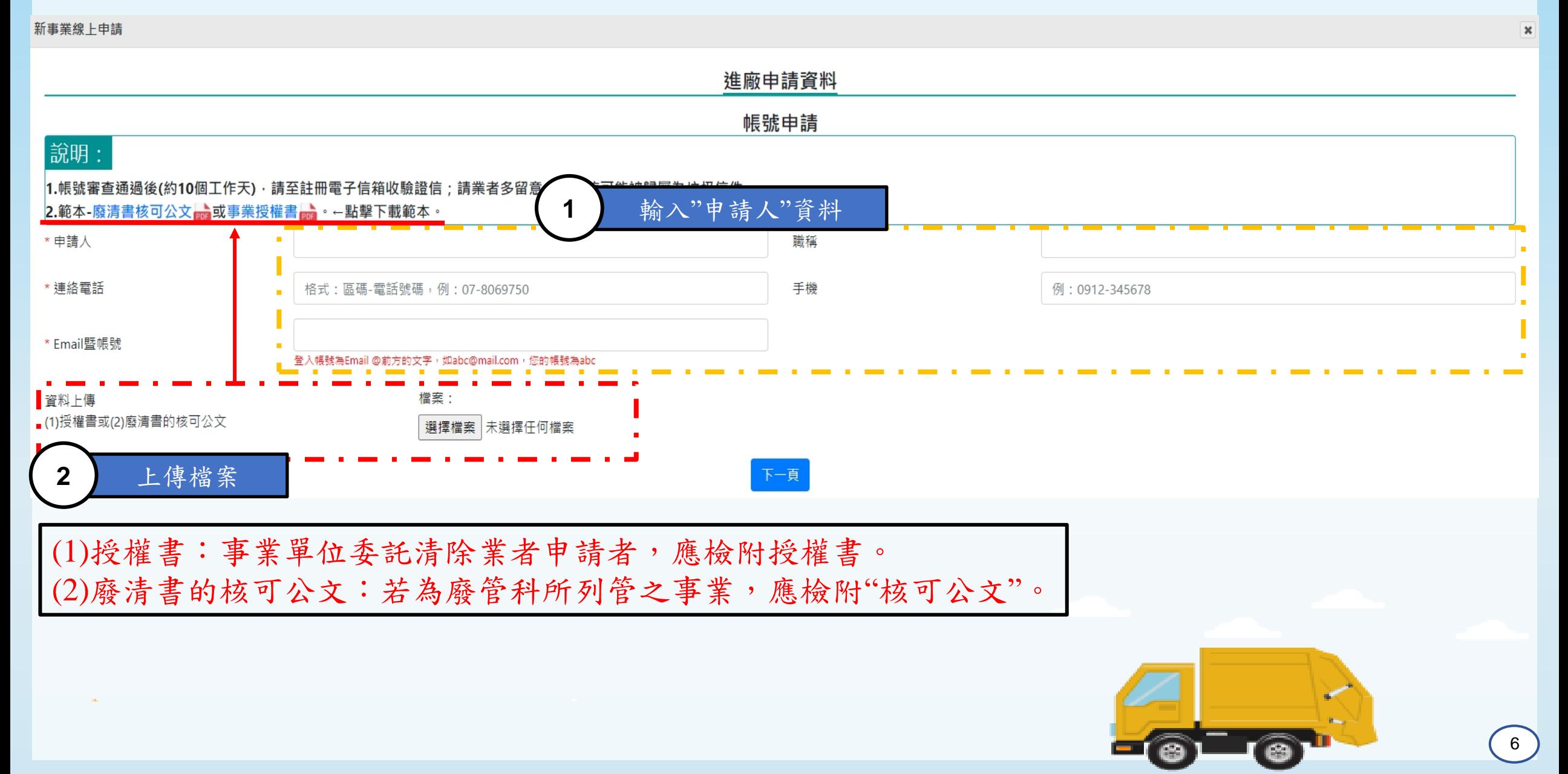

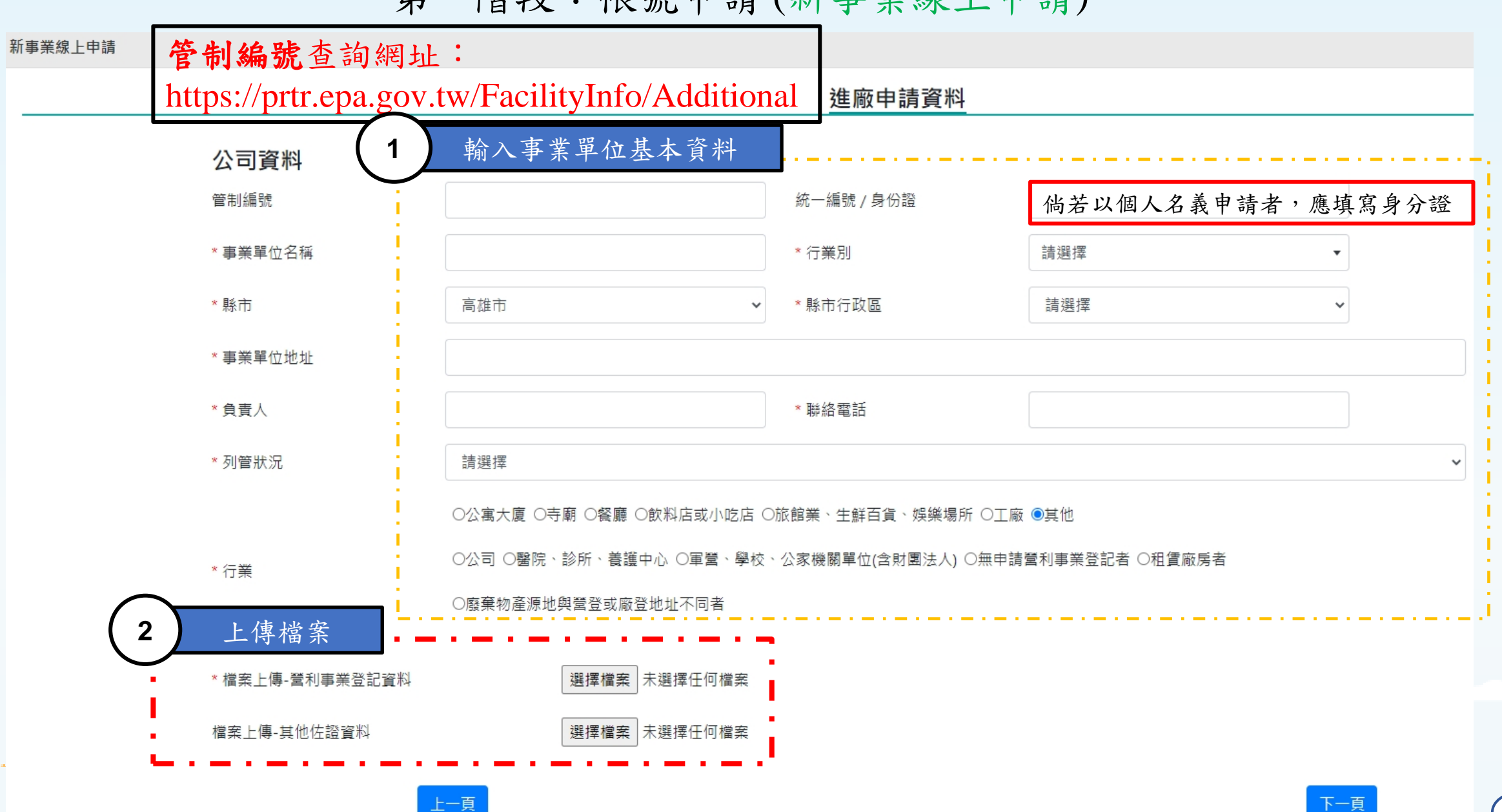

7

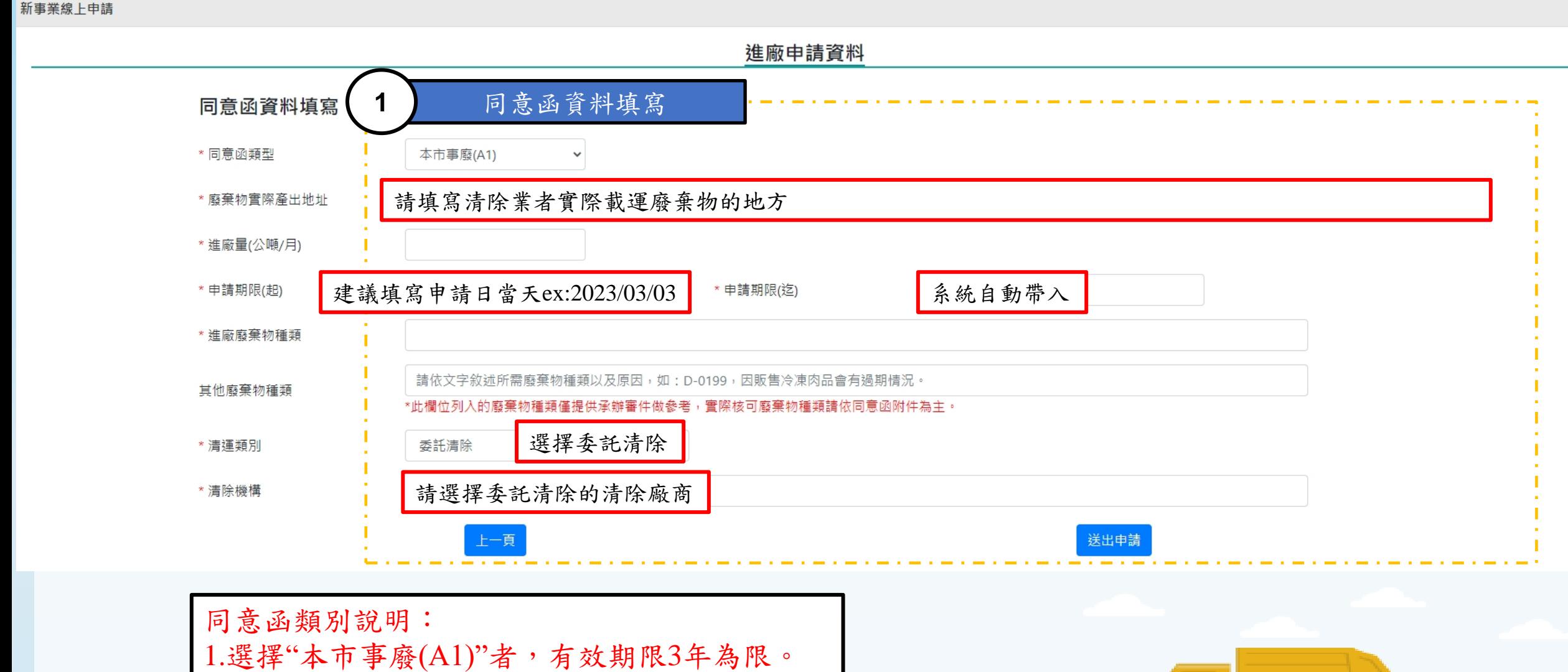

2.選擇"短期事廢(A1a) "者,有效期限2年為限。

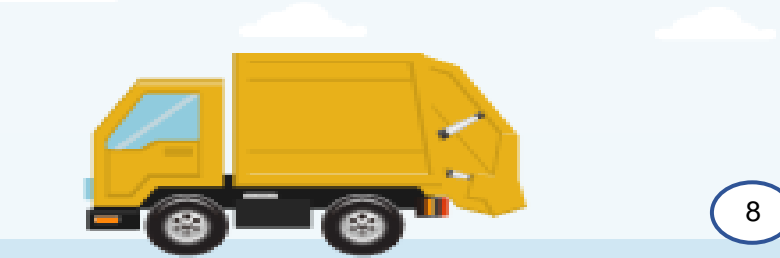

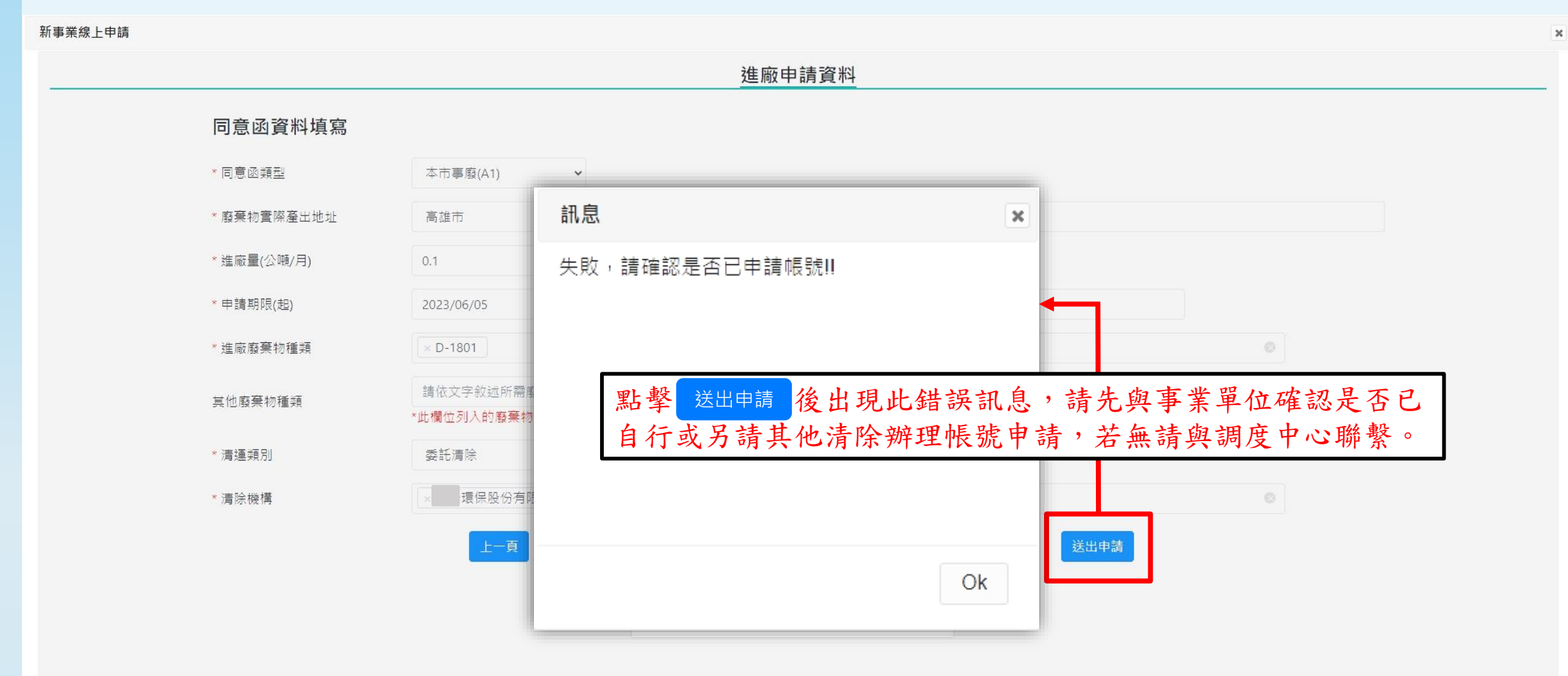

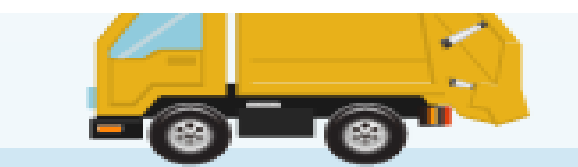

# 第一階段:帳號申請(事業單獨帳號申請)

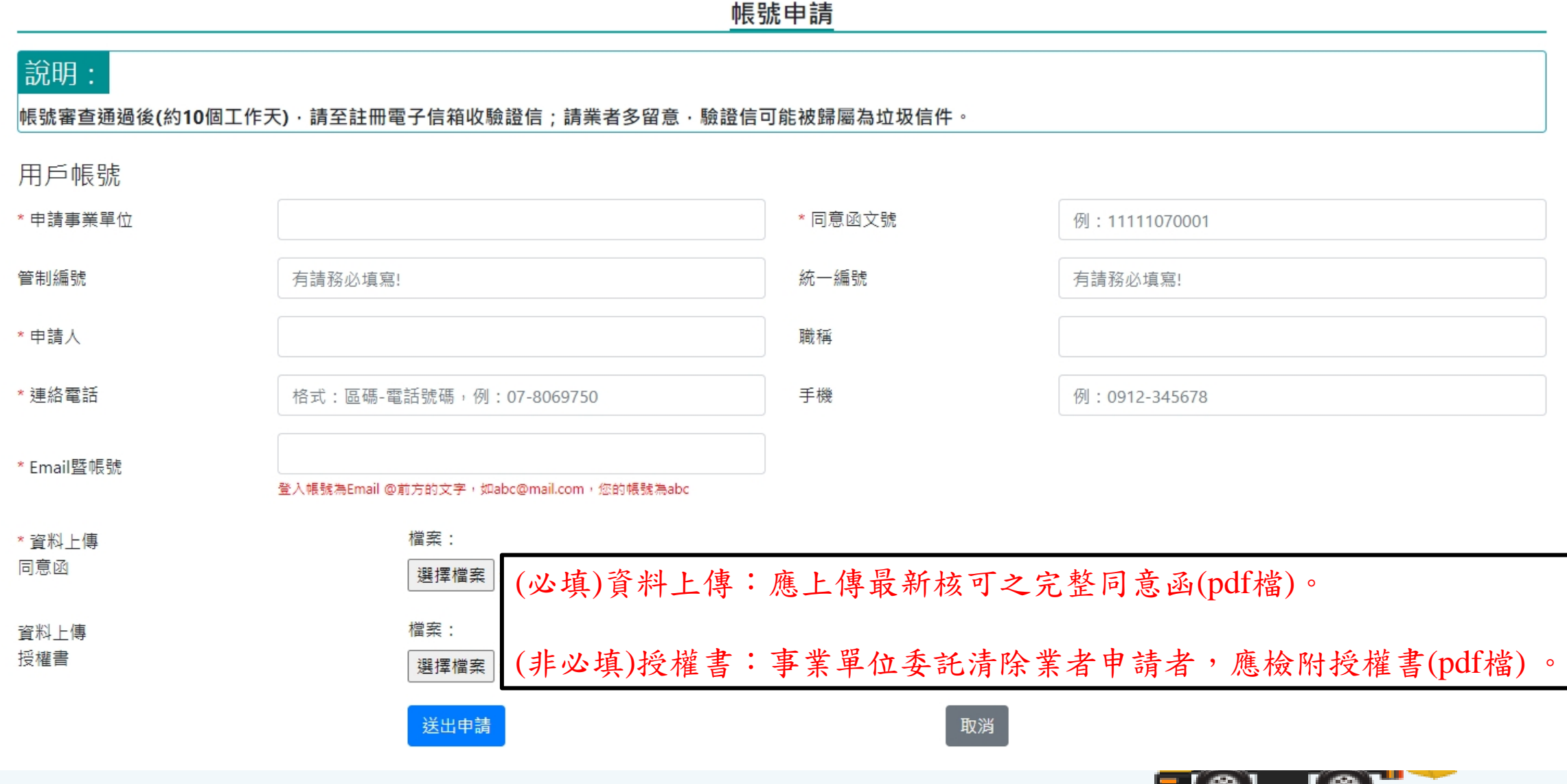

 $\boxed{10}$ 

**9 – 9** 

第一階段:帳號申請 (佐證資料)

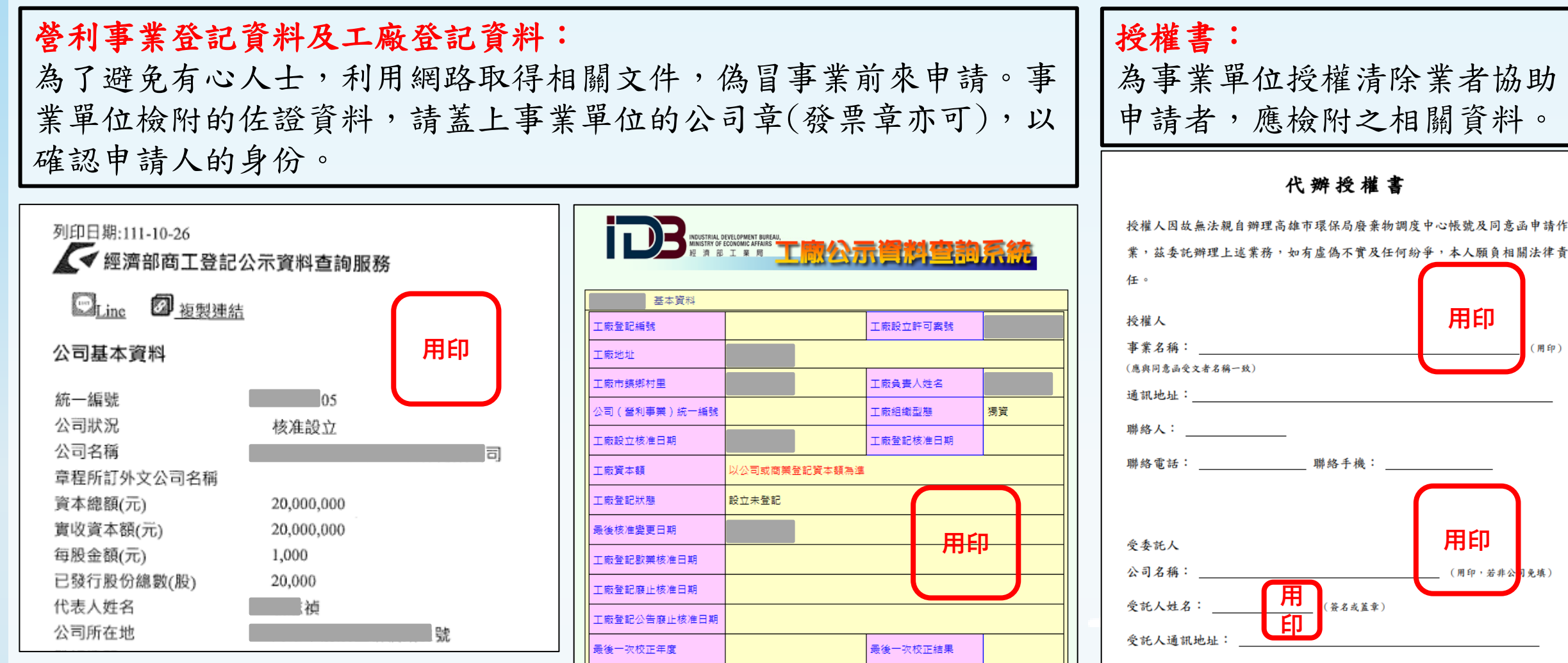

聯絡手機: 聯絡電話:

民

國

年

ф

月

11

 $\mathbf{B}$ 

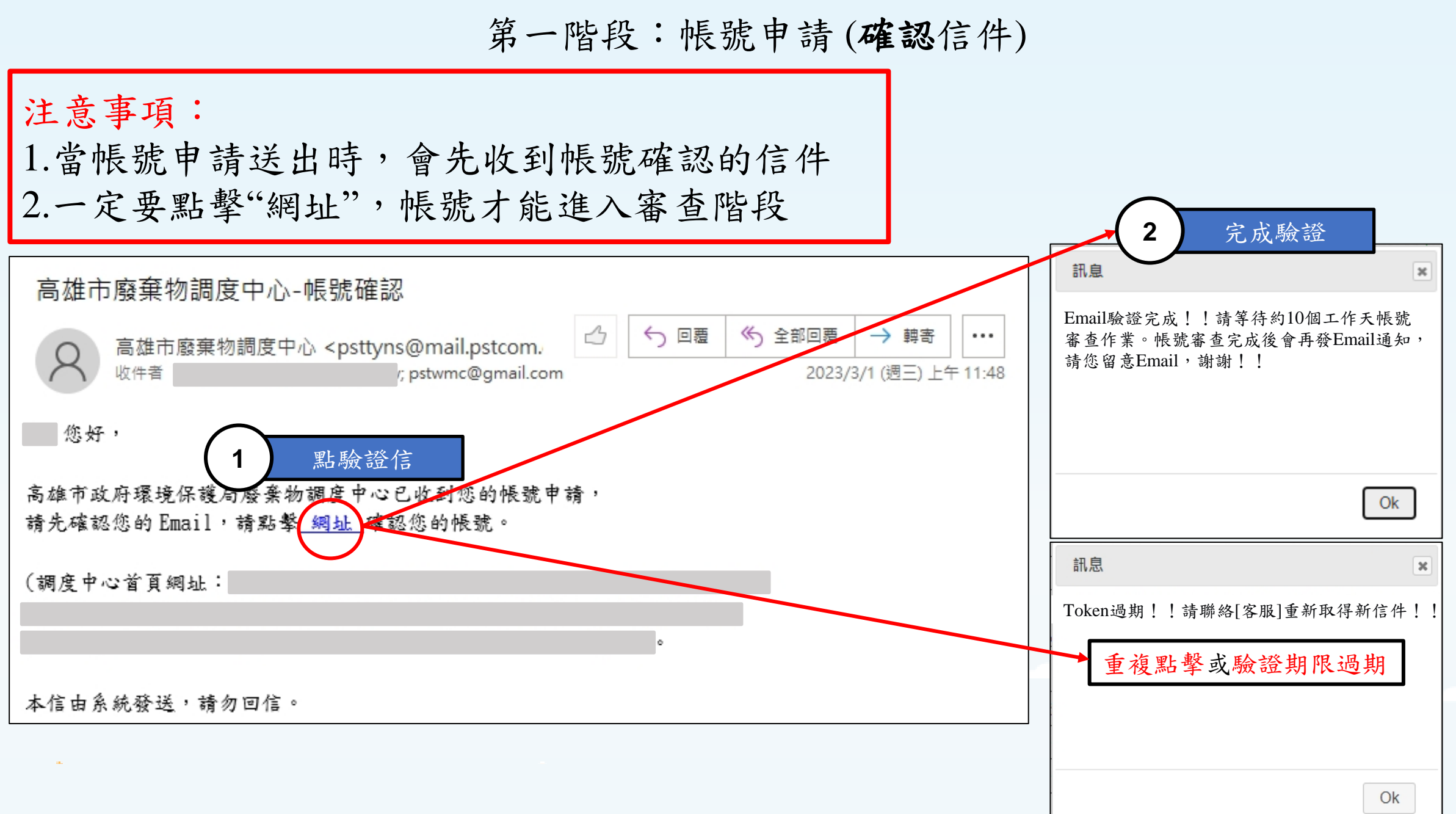

 $12<sup>2</sup>$ 

#### 第一階段:帳號申請 (密碼信件)

#### 注意事項:

1.當帳號通過後,會收到帳號通過的信件 2.一定要點擊"網址"設定密碼

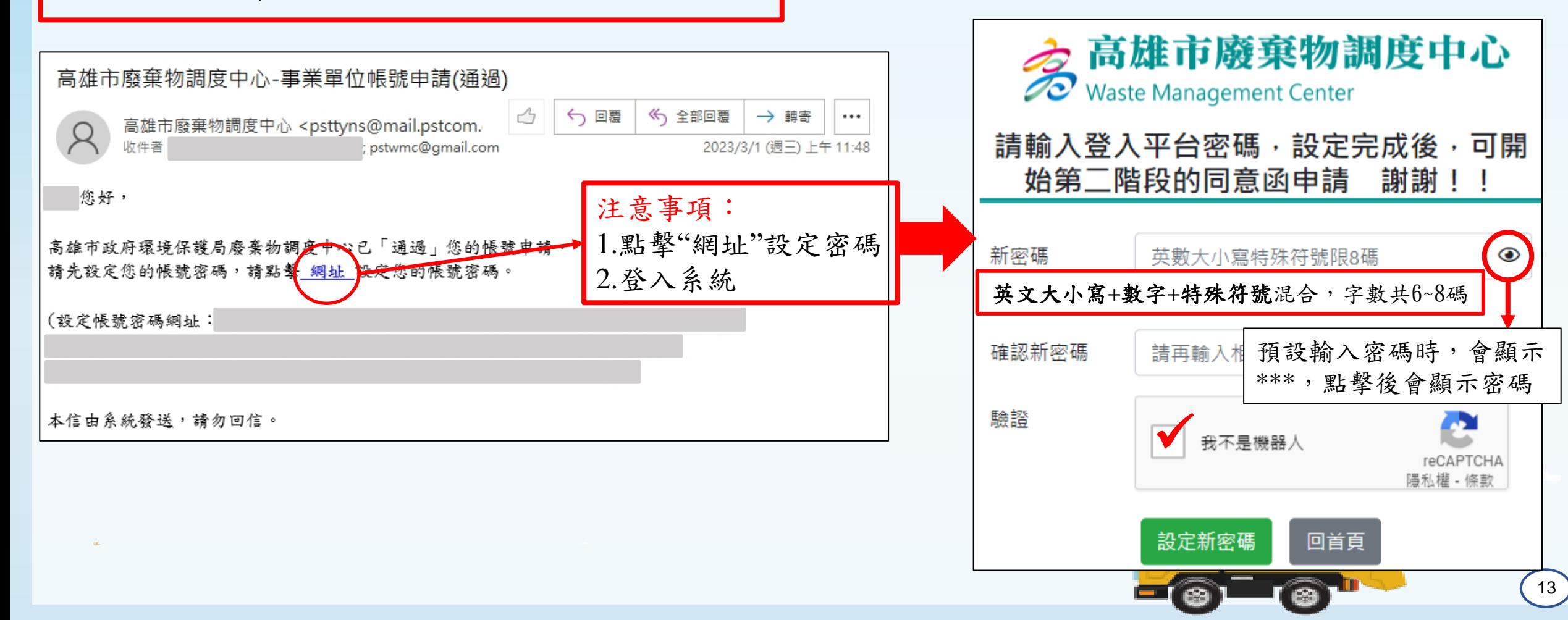

#### 第一階段:帳號申請 (帳號退回信件)

注意事項:

1.帳號申請如果資料不齊或有誤者將會退回,且申請的信箱會收到系統通知信件 2.需至調度中心首頁重新申請

# 高雄市廢棄物調度中心-事業單位帳號申請(退回) W件匣×

高雄市廢棄物調度中心 <psttyns@mail.pstcom.com.tw>

寄給 **Contract Contract** 

您好,

高雄市政府環境保護局廢棄物調度中心已「退回」您的帳號申請,

退回原因:

本信由系統發送,請勿回信。

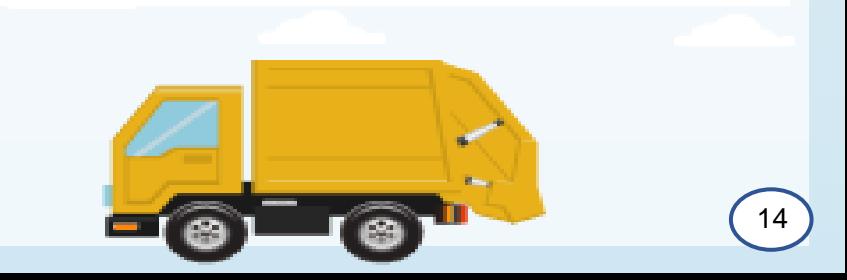

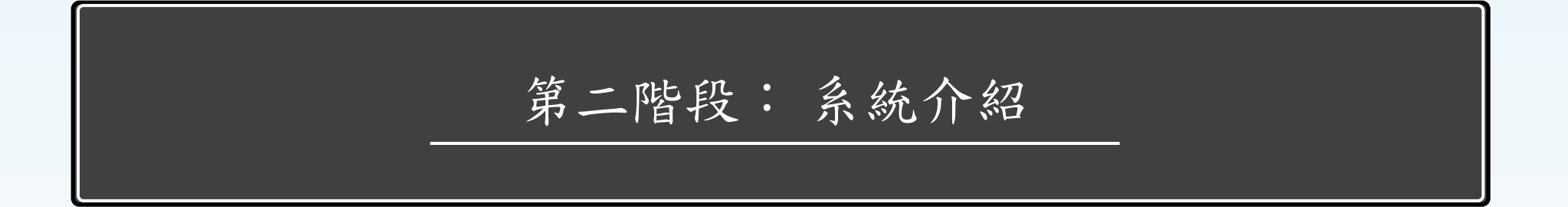

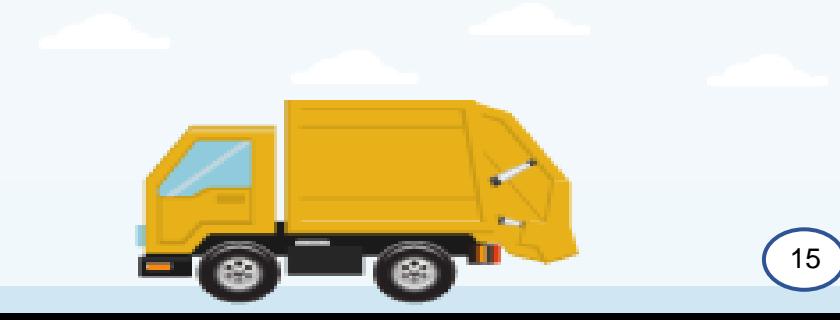

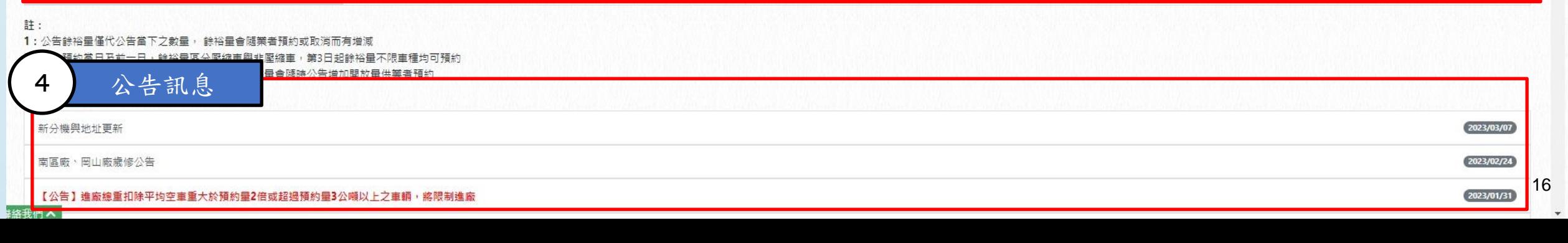

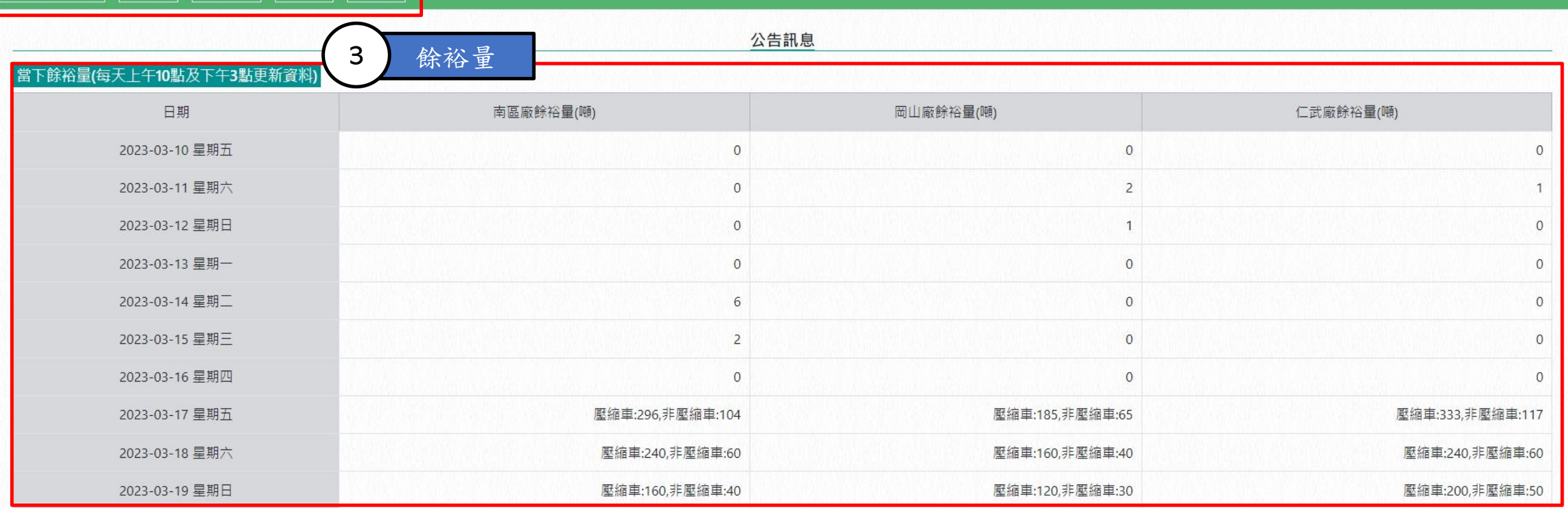

2 使用者資料

 $\mathbf{8}$ 

2023/03/10 08:29:30 登出

1 功能列

基本資料

│ 同意函管理

|<br>| 合約管理 |

多!

公告訊息/檔案下載

第二階段:系統介紹(同意函管理)

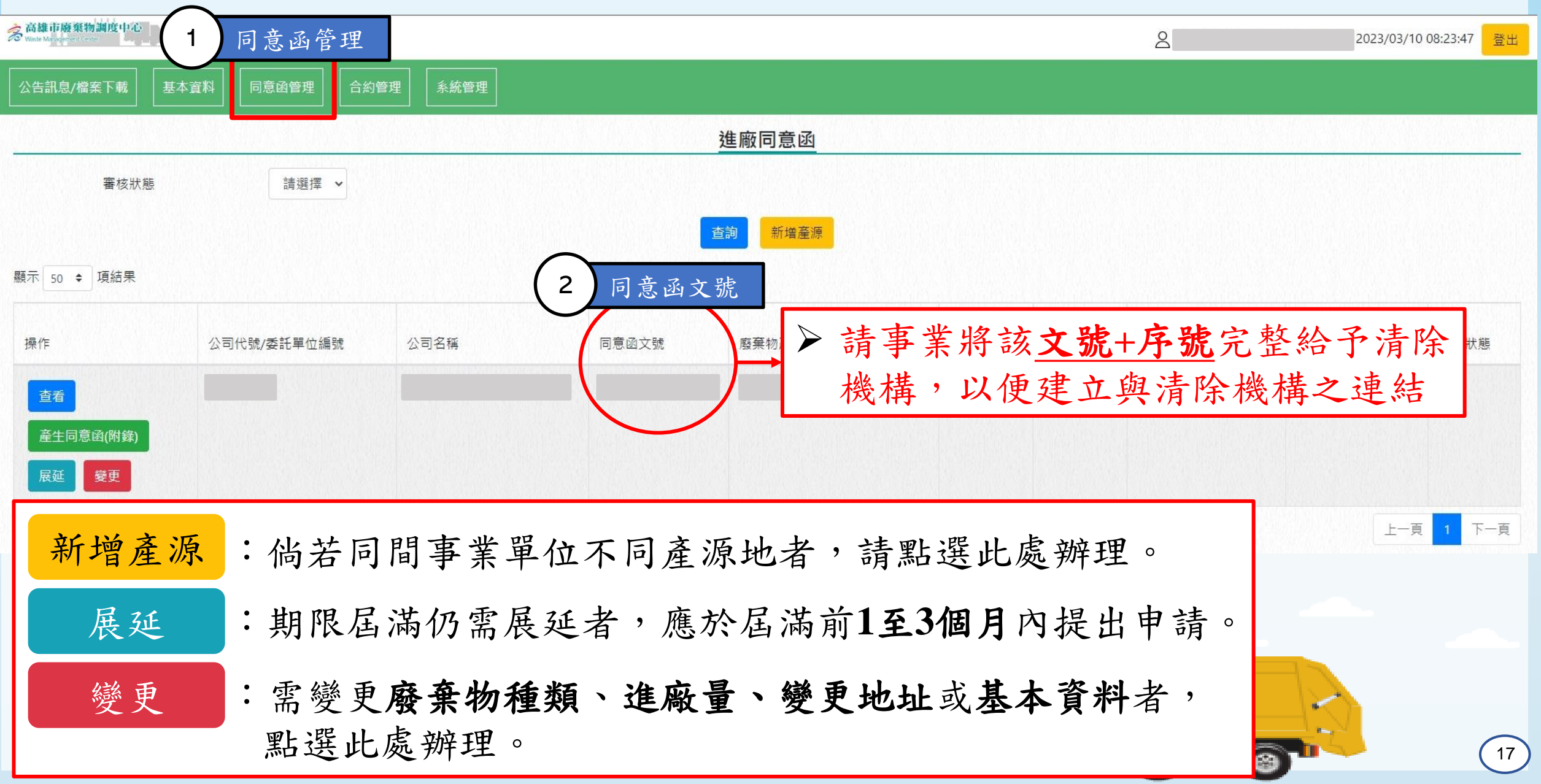

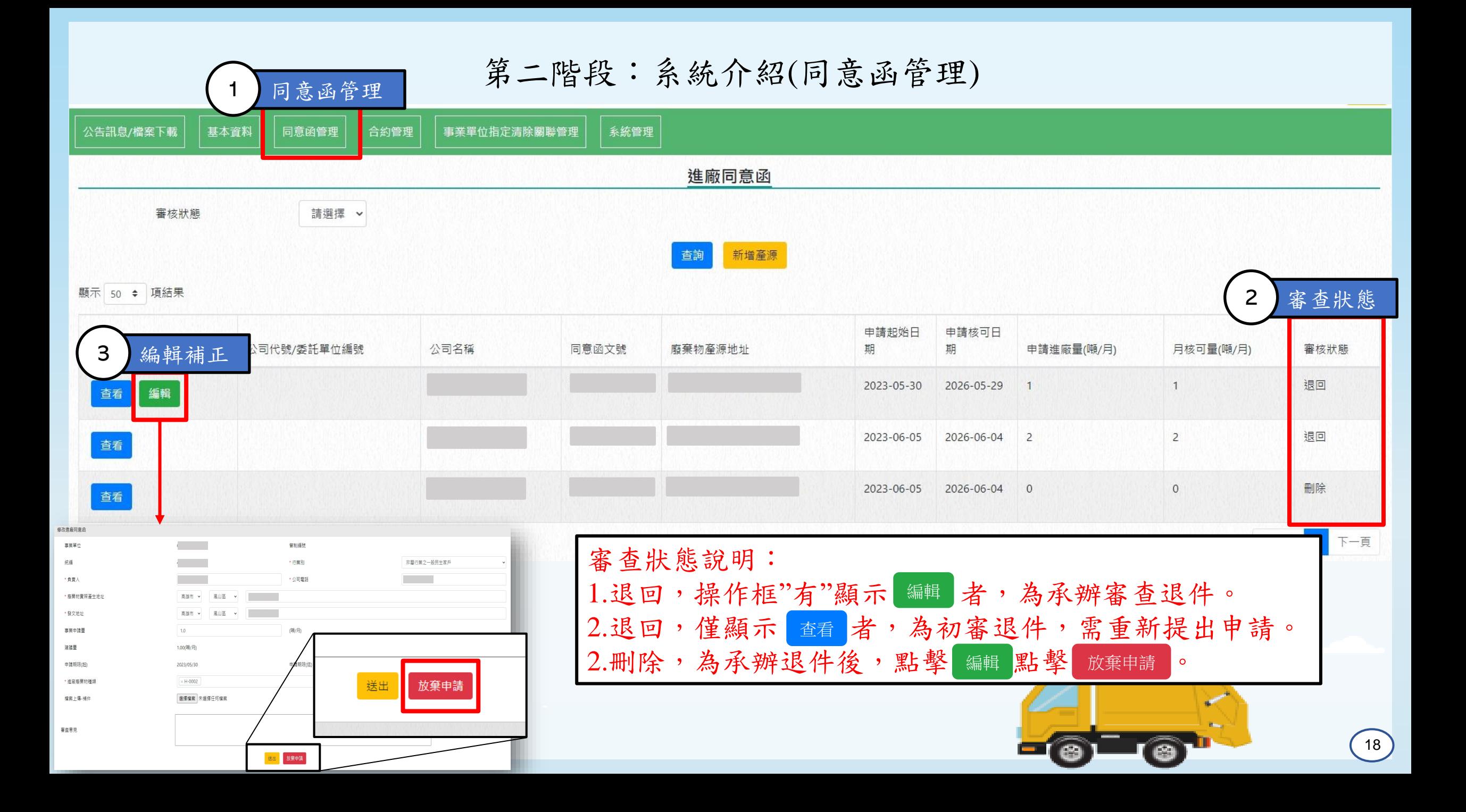

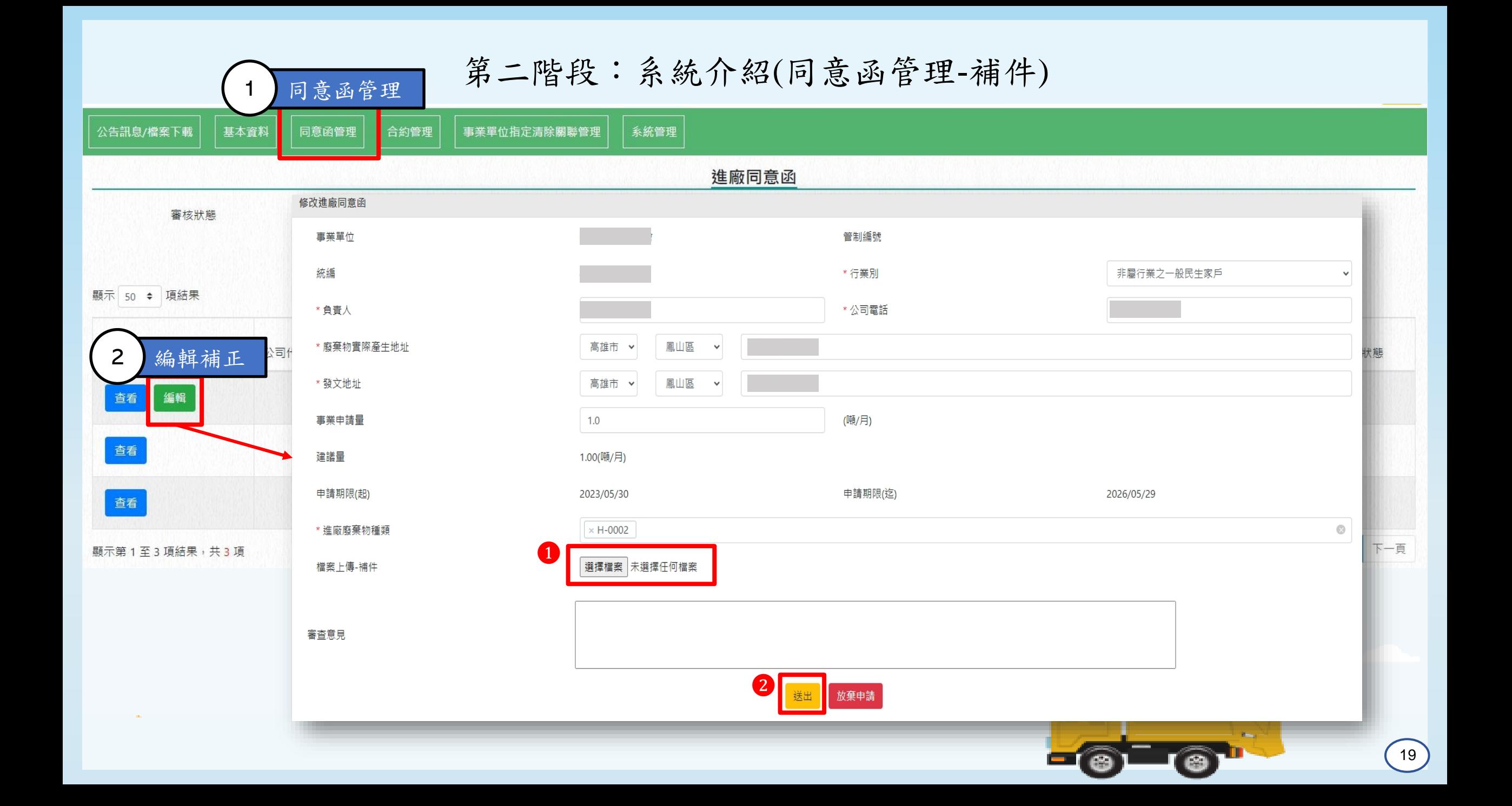

#### 第二階段:系統介紹(同意函管理-公文查看)

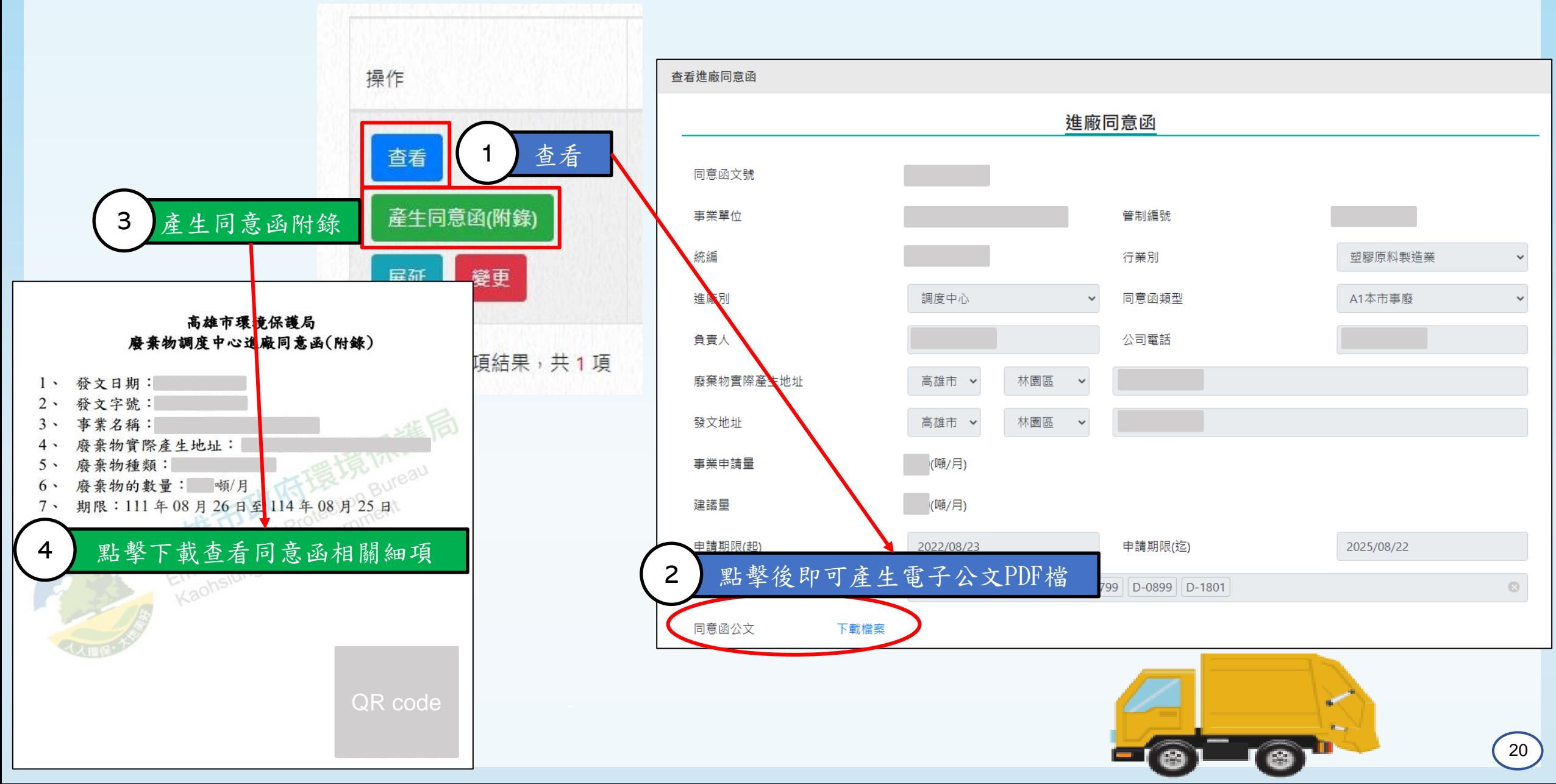

#### 第二階段:系統介紹(系統管理-帳號管理)

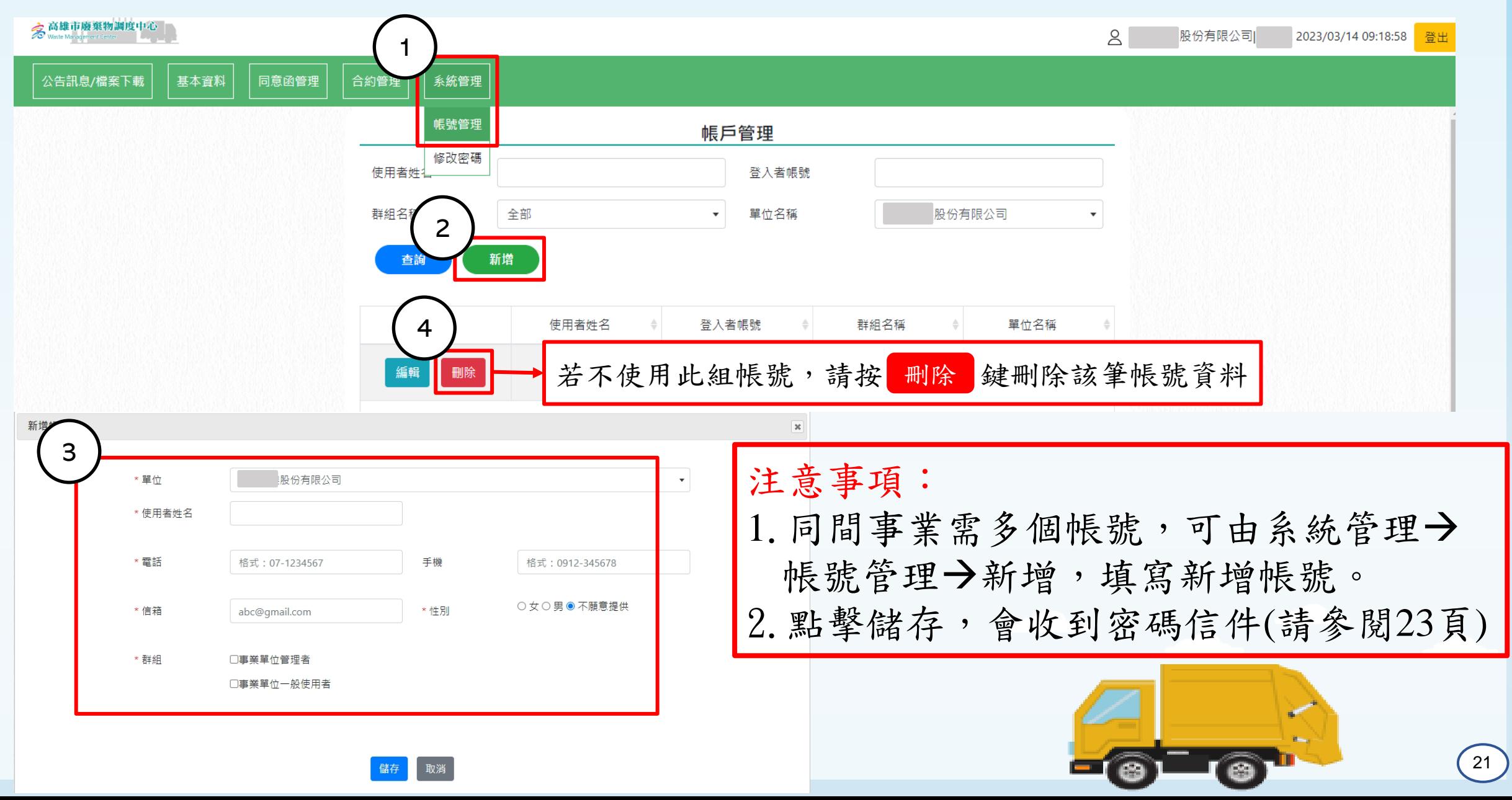

#### 第二階段:系統介紹(系統管理-帳號管理)

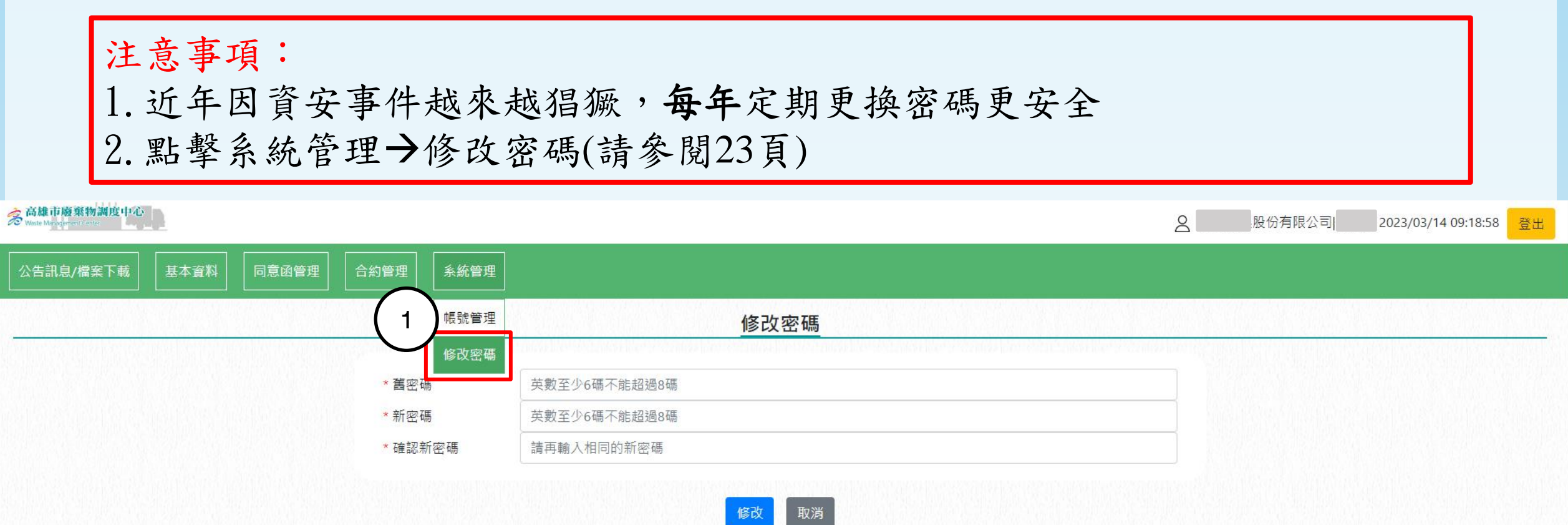

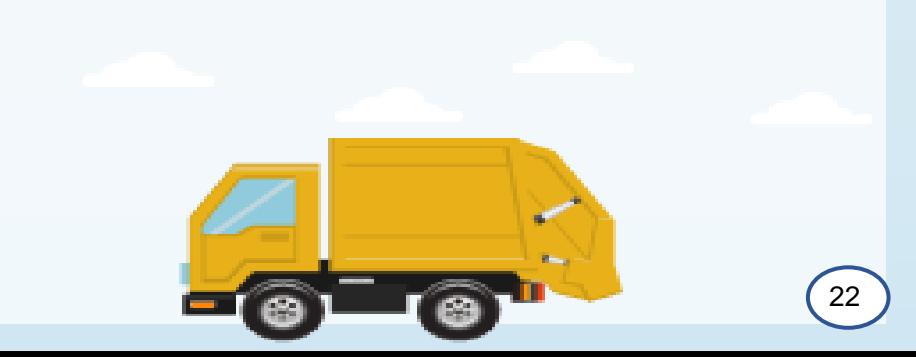

第二階段:系統介紹(系統管理-帳號管理)

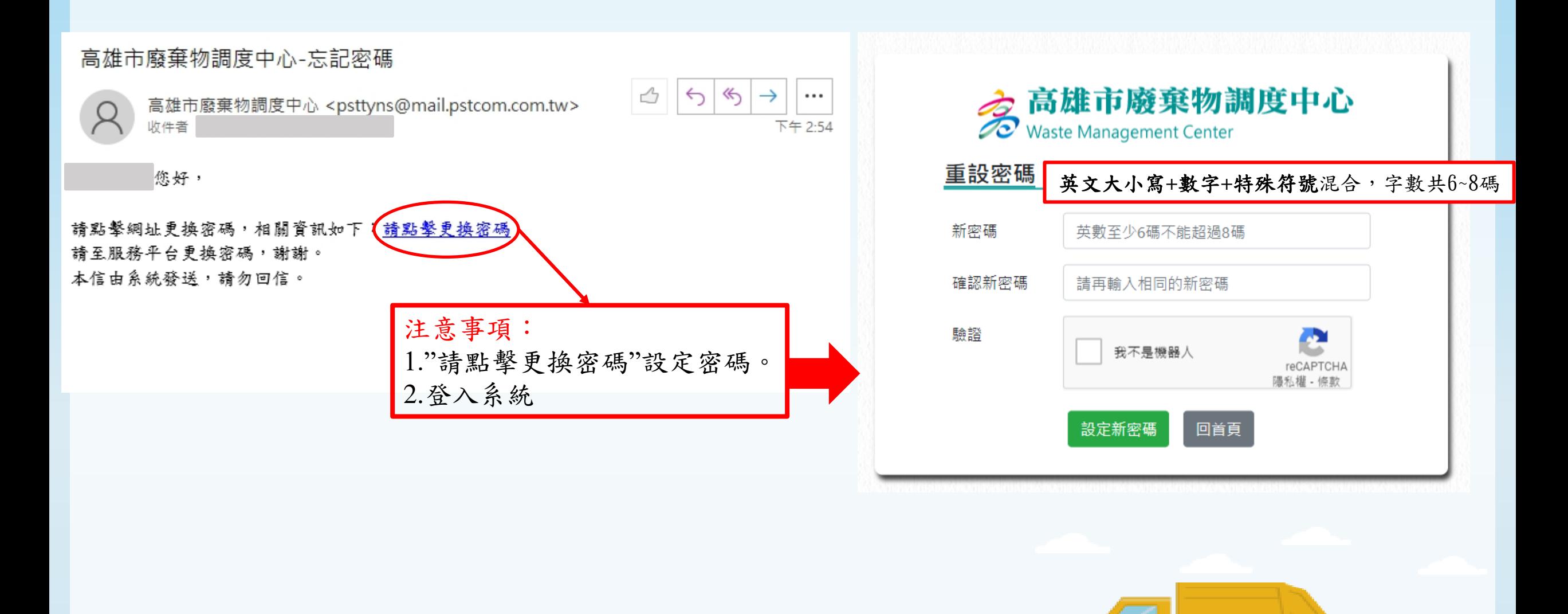

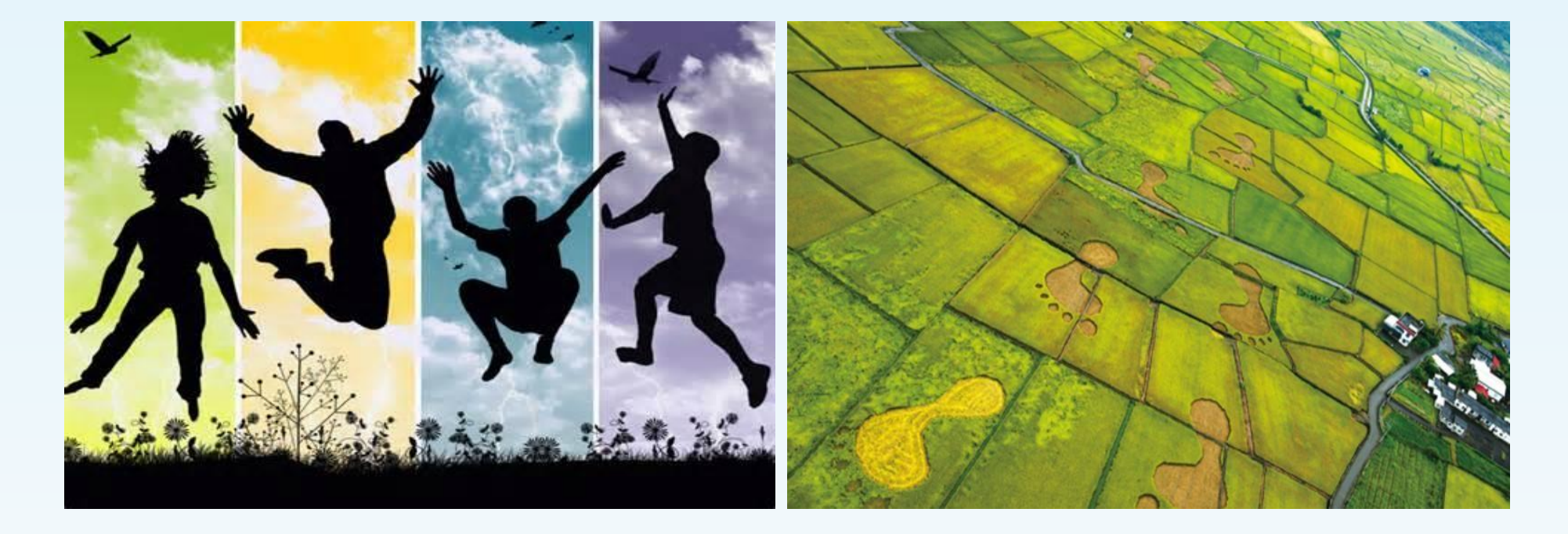

諮詢聯絡方式:連絡電話:**07-7351500**分機**2232**、**2234**

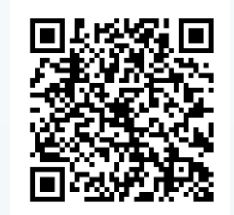

官方**Line**:**ID\_@sxn0738c**

調度中心專人將為您提供諮詢服務

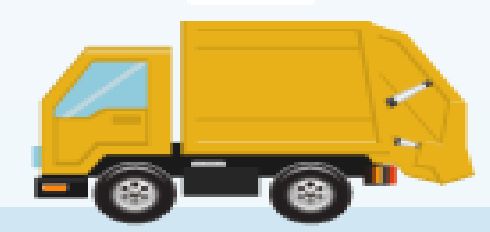

 $24$